**УДК 004** 

## **МОБИЛЬНОЕ ПРИЛОЖЕНИЕ ДЛЯ GREEN SMART ROOM**

Филягин Д.Г., Ищенко А.Д. д.т.н., профессор каф. ИС Антощук С.Г., к.т.н., директор ISS Лобачев М.В. Одесский Национальный Политехнический Университет, УКРАИНА

**АННОТАЦИЯ.** Предложено мобильное приложение-компаньон для возможности быстрого редактирования конфигурационного файла, описывающего структуру умной «зеленой» комнаты, просмотра данных о состоянии комнаты и журнала событий.

**Введение.** Умная «зеленая» комната представляет собой помещение, которое с помощью аппаратных и программных решений может автоматически поддерживать микроклимат с использованием альтернативных источников энергии для питания собственных компонентов и управляемых устройств. Программное обеспечение умной «зеленой» комнаты представляет собой сложную информационную системы. Визуализировать информацию и как-то настраивать или масштабировать эту систему обычному пользователю может быть сложно. Поэтому можно реализовать различные варианты взаимодействия с системой с помощью удобного «дружелюбного» пользовательского интерфейса. Для умной «зеленой» комнаты можно выделить основные функции и вынести их в мобильное приложение: редактирование конфигурационного файла, просмотр данных, полученных с датчиков, просмотр журнала событий, происходивших в комнате.

**Цель работы.** Целью данной работы является разработка мобильного приложения, которое облегчит взаимодействие пользователя с умной «зеленой» комнатой и позволит быстро вносить изменения в структуру системы и получать оповещения о различных событиях.

**Основная часть работы**. В ходе выполнения данной работы был разработан дружелюбный интерфейс мобильного приложения, представленный на рисунке 1.

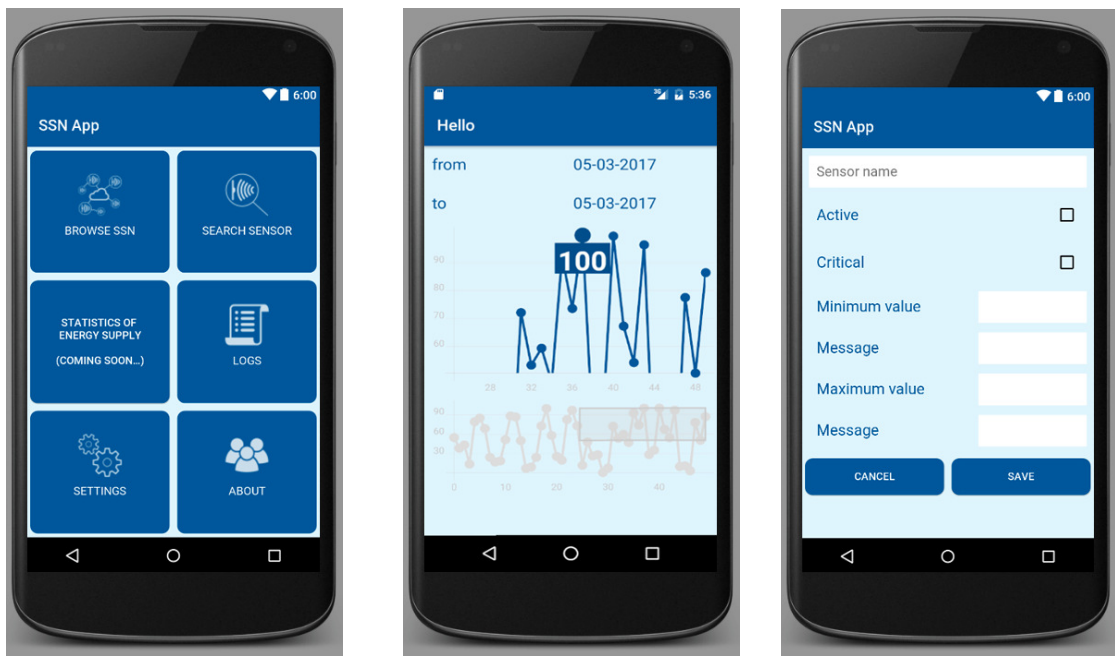

Рис. 1 – Интерфейс мобильного приложения для Green Smart Room

Приложение имеет целый ряд функций:

1. Авторизации пользователя. У каждого пользователя имеется свой конфигурационный файл, который загружается в приложение каждый раз при авторизации. Данная функция позволяет создавать независимые системы из контроллеров и датчиков, которые будут персонализированы и не будут пересекаться с системами других пользователей. Также есть функция авто-логина, которая использует уникальное значение сессии для авторизации.

2. Просмотр и редактирование конфигурационного файла. Конфигурационный файл типа JSON имеет иерархическую структуру из трех элементов – мастер, кластер и параметр. Мастер является самым верхним уровнем, в нем указывается IP-адрес микроконтроллера. В мастере могут быть кластеры и параметры. Кластеры также могут включать в себя параметры. Таким образом, полученная структура имеет вложенный рекурсивный характер. В приложение иерархия представлена списком, в котором по нажатию осуществляется переход на вложенный уровень. Для кластеров можно указать его имя, активность, критичность значений, а также добавить или удалить вложенные элементы.

3. Поиск по датчикам. Для быстрого просмотра данных по интересующему датчику есть окно, в котором есть только параметры без кластеров и мастеров. Таким образом, можно осуществлять поиск по имени, либо просто выбрать интересующий датчик. Данные с этого датчика представлены в виде таблицы, либо графика.

4. Просмотр журнала событий. В журнале событий указываются превышения норм, указанных в конфигурационном файле, время получения новых данных и другие события. Просмотреть журнал можно за день, месяц или год.

5. В настройках можно поменять пароль и email.

6. В окне «*About*» указывается версия приложения, а также ссылки на International R&D and StartUp School и веб-сайт SSN.

Для примера можно рассмотреть один из возможных сценариев использования данного приложения. Пользователь хочет посмотреть последние данные с комнаты и добавить несколько новых датчиков. Для этого он заходит в приложение под своей учетной записью, затем выбирает нужный ему кластер – интересующее помещение. Посмотрев графики, либо таблицы, пользователь переходит в меню редактирования данного кластера. Предположим, что он уже справился с аппаратной частью, подключил нужные датчики. Ему необходимо заполнить поля с названием, предельными значениями, выставить активность датчика и критичность его значений. Затем он сохраняет свои изменения. Новый конфигурационный файл отправляется на сервер. Затем программа на главном одноплатном компьютере в помещении получает этот новый файл и считывает данные с новых датчиков, а пользователь может видеть графики на своем мобильном устройстве.

**Выводы.** Разработанное мобильное приложение позволяет редактировать конфигурационный файла, просматривать данные, полученные с датчиков в умной «зеленой» комнате и просматривать журнала событий. Использование мобильного приложения поможет снизить время реагирования на нежелательные события, происходящие в помещении, а также позволит оперативно просматривать данные о состоянии помещения.

## **СПИСОК ИСПОЛЬЗОВАННЫХ ИСТОЧНИКОВ**

1. Шоста міжнародна наукова конференція студентів та молодих вчених «Сучасні Інформаційні Технології 2016», «Контроллер параметров воздушной среды», Филягин Д.Г., Рябова А.А., Солоненко Б.В., Радайкин А.Д., С.  $116 - 117.$ 

2. Парсинг JSON. Получаем и разбираем JSON с внешнего ресурса, 2014. – Режим доступа: URL: http://androiddocs.ru/parsing-json-poluchaem-i-razbiraem-json-s-vneshnego-resursa/

3. Supporting Multiple Screens, 2013. – Режим доступа: URL: https://developer.android.com/guide/practices/screens\_support.html

4. Бабич Н. И. Средства повышения энергоэффективности при автоматизации процессов поддержания КУ в обитаемом помещении / Н. И Бабич, С. Г. Антощук // Електротехнічні та комп'ютерні системи. – 2012. – №  $05 (81)$ . – C. 131 – 136.